# **Create a Binance Tax Report API**

In this tutorial we will show you how you create a Binance Tax Report API and how to connect it with your Cointracking account.

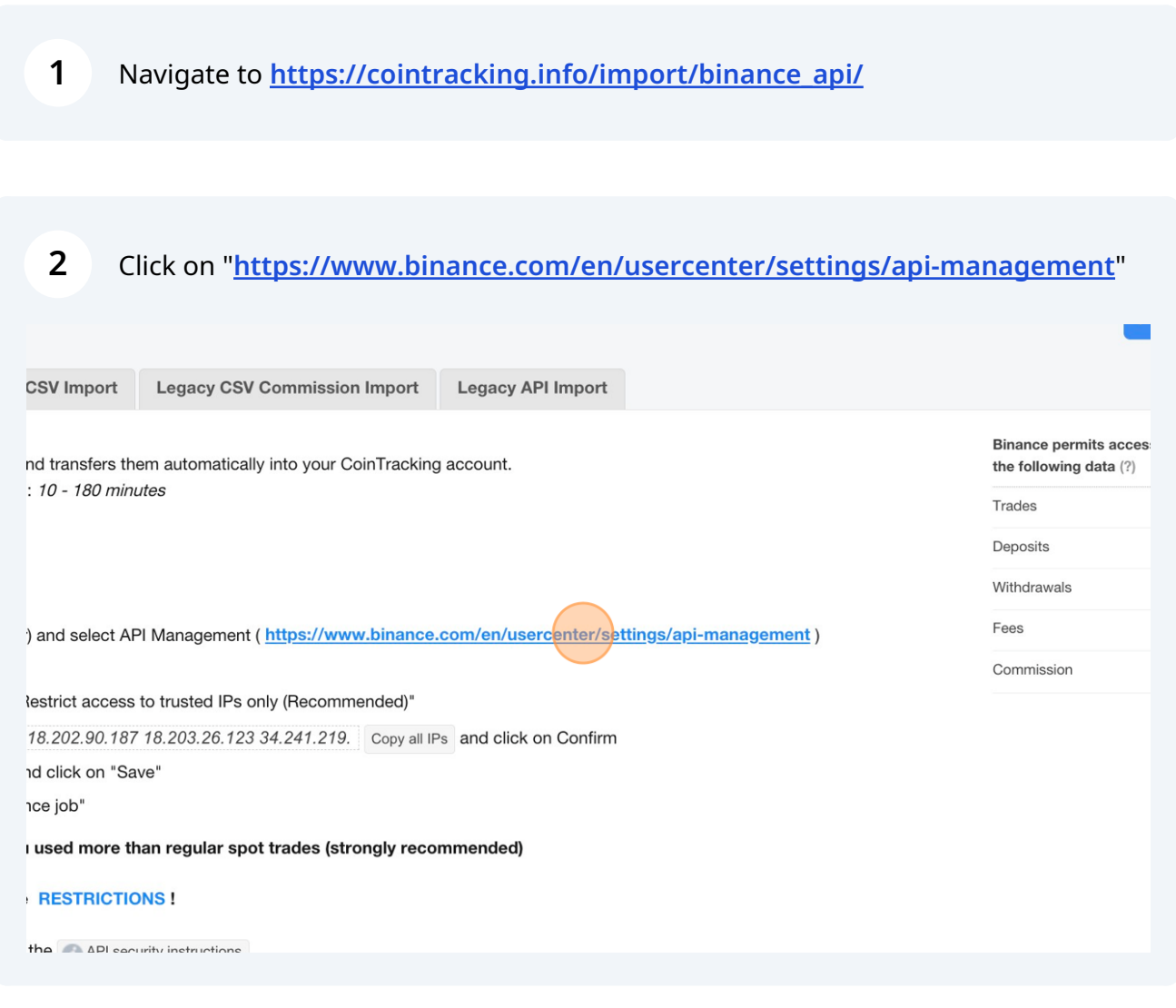

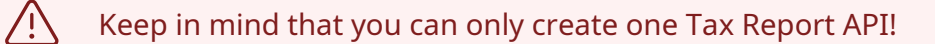

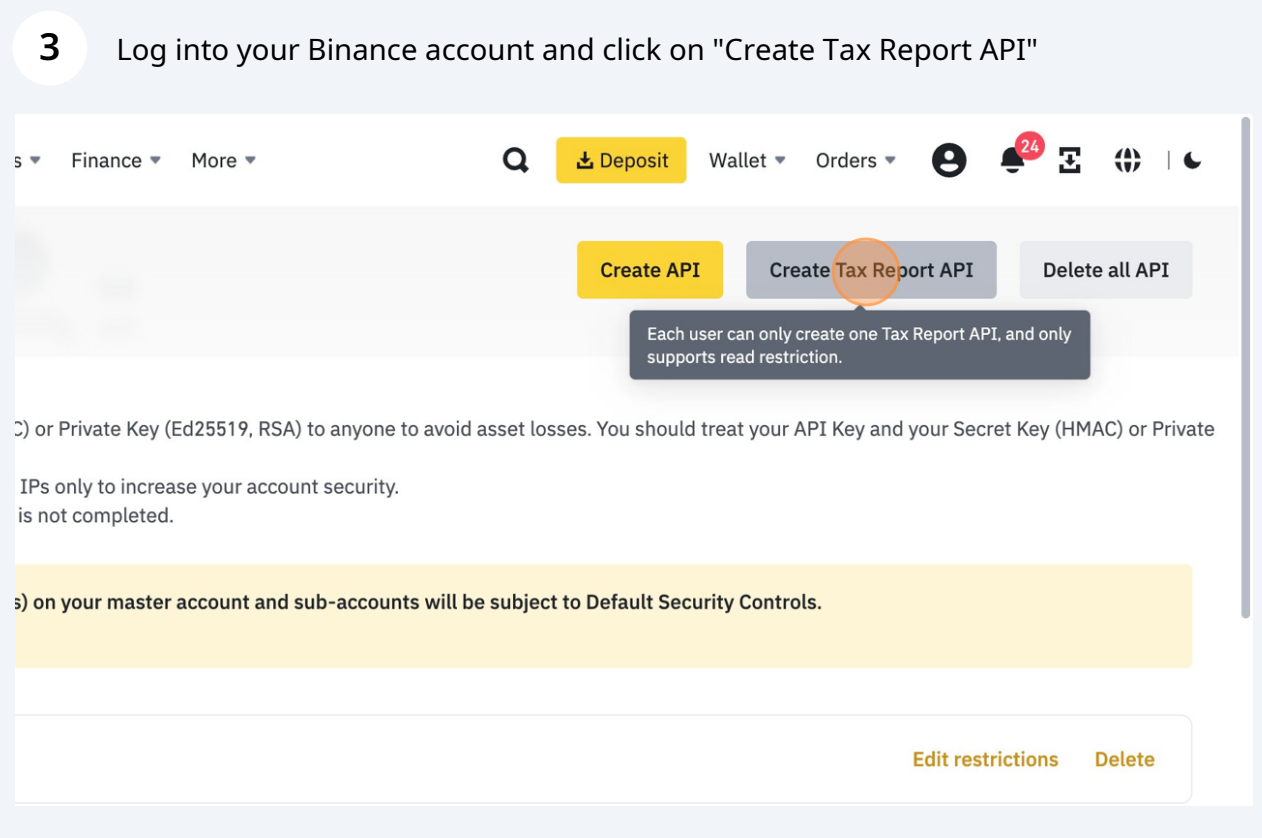

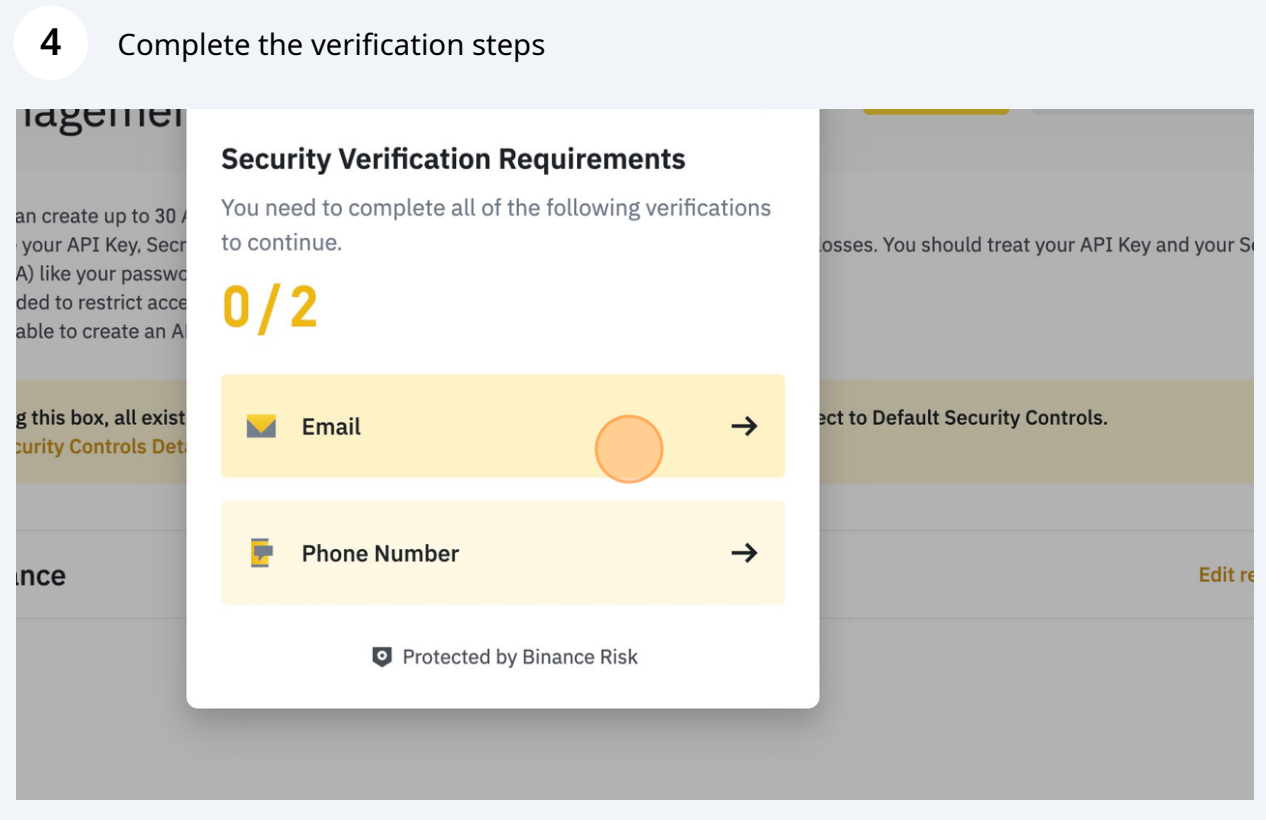

### **5** Click on "Edit restrictions"

is not completed.

s) on your master account and sub-accounts will be subject to Default Security Controls.

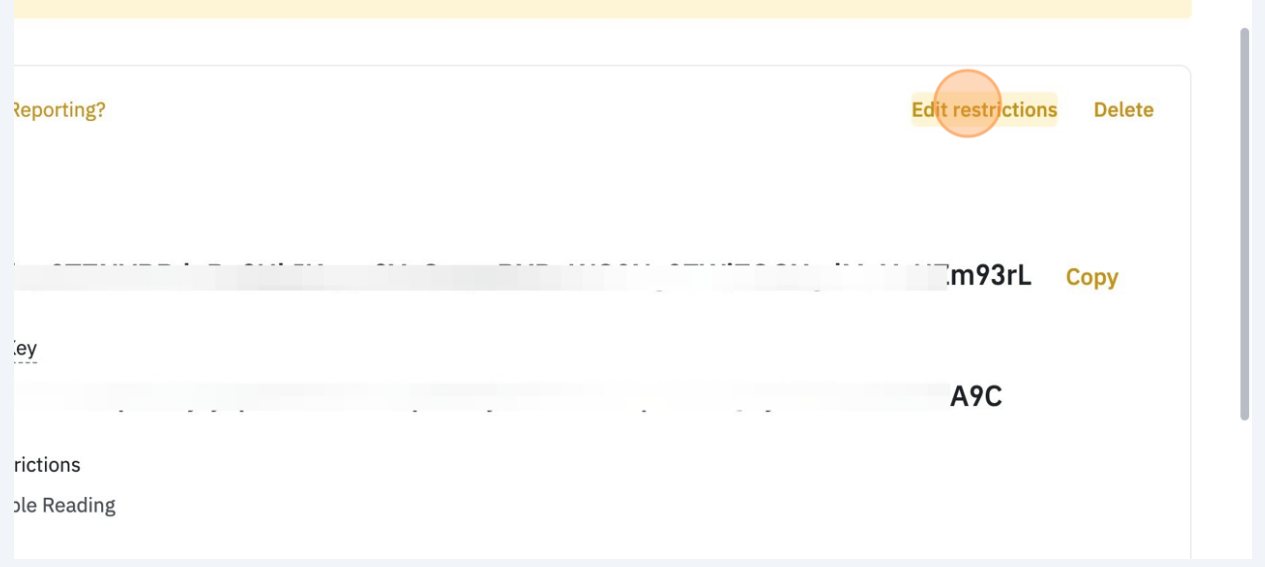

**6** Next, click on "Restrict access to trusted IPs only (Recommended)"API Key  $1959$ Secret Key  $zf0n$ **API** restrictions Scan to get address  $\checkmark$  Enable Reading IP access restrictions: O Unrestricted (Less Secure) This API Key allows access from any II Restrict access to trusted IPs only (Recommended) HMAC Binance

#### Now go back to CoinTracking: **[cointracking.info/import/binance\\_api](http://cointracking.info/import/binance_api)** and click on Copy all IPs

ks your Binance trades and transfers them automatically into your CoinTracking account. ration of the Binance API: 10 - 180 minutes

#### I key

**7**

unt icon (top right corner) and select API Management ( https://www.binance.com/en/usercenter/settings/api-management) e Tax Report API" estrictions" and select "Restrict access to trusted IPs only (Recommended)" ring IPs: 18.202.210.42 18.202.90.187 18.203.26.123 34.241.219. Copy all Ps and click on Confirm Key", the "Secret Key" and click on "Save" id select "Save this Binance job" e CSV files here, if you used more than regular spot trades (strongly recommended) rent important Binance RESTRICTIONS! ys, please always follow the API security instructions

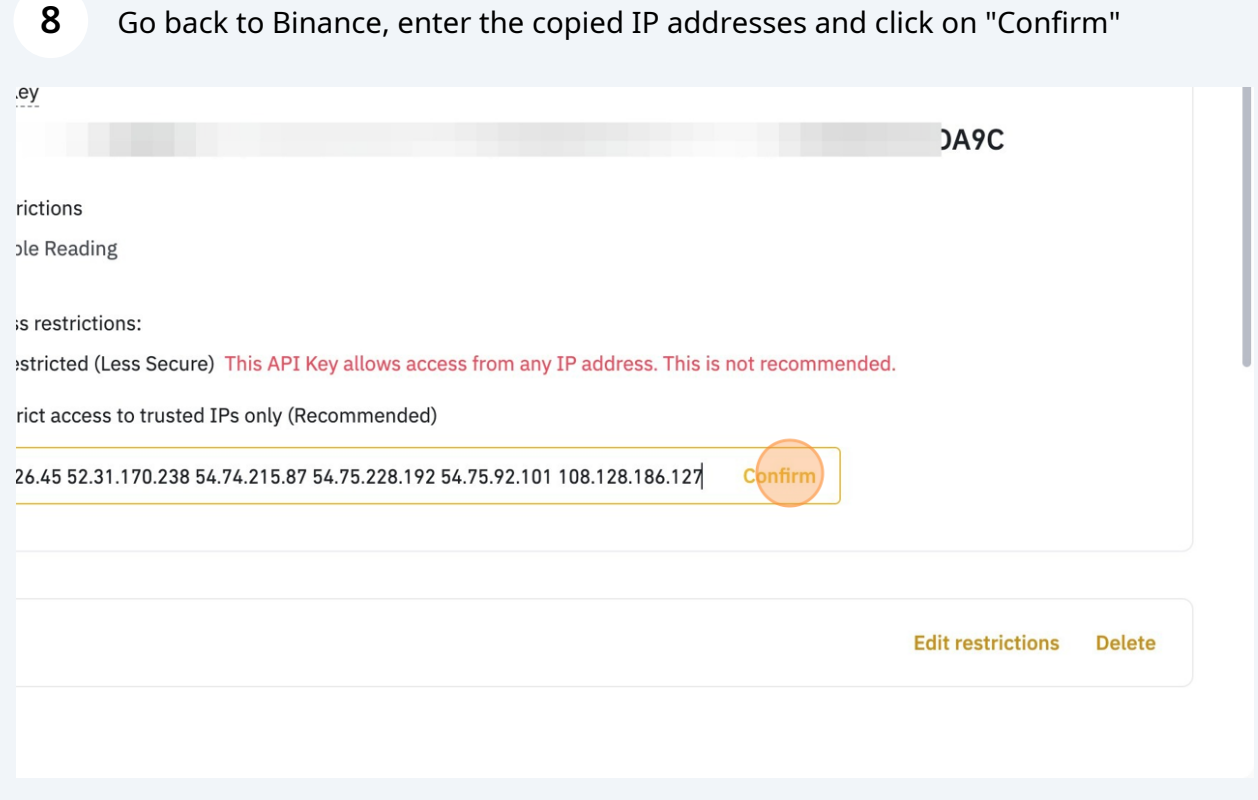

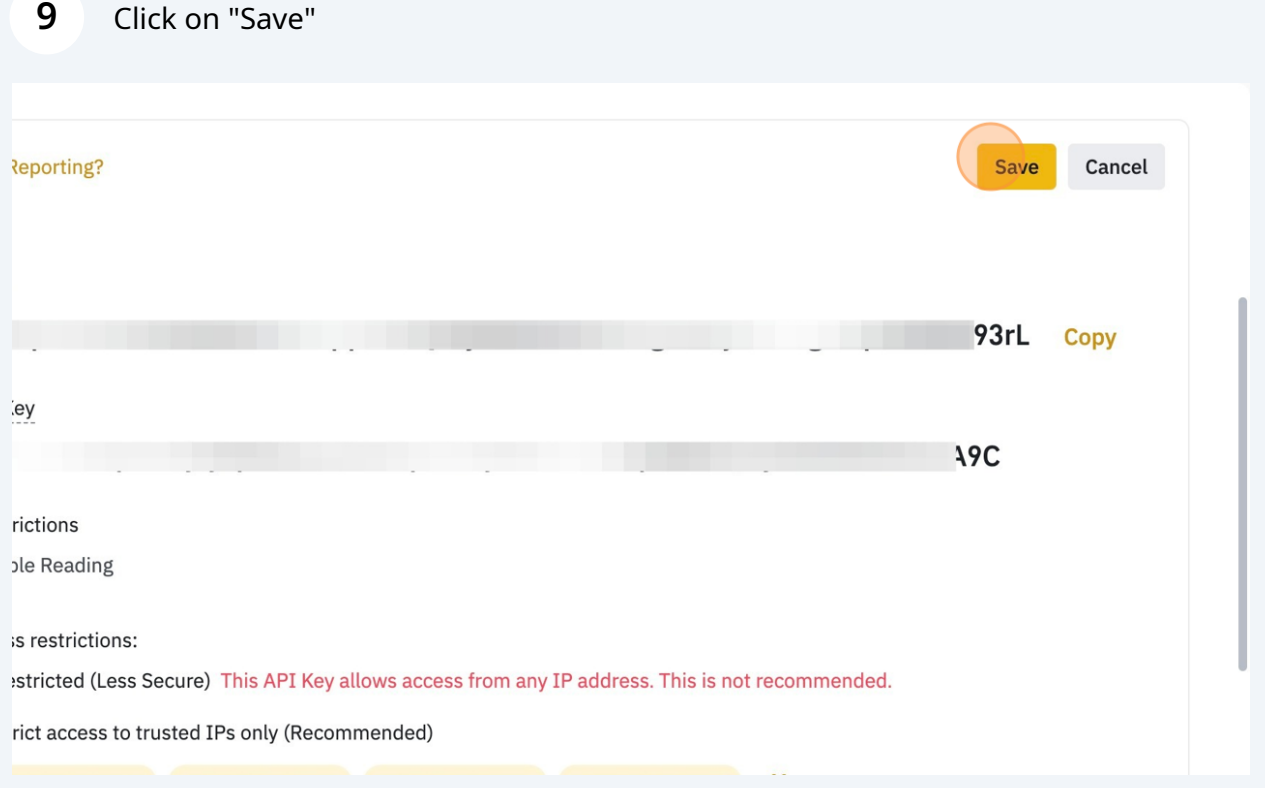

# Complete the verification steps

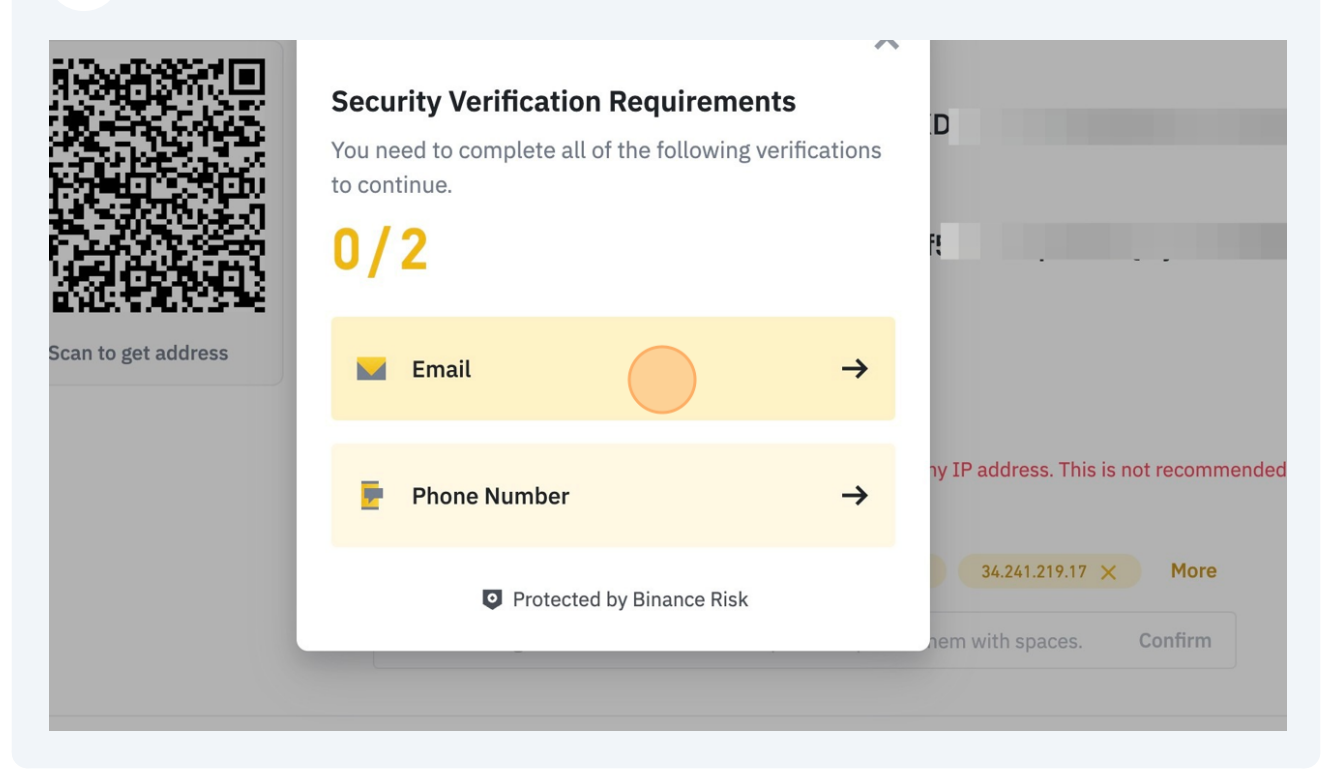

## **11** Copy your API key and Secret

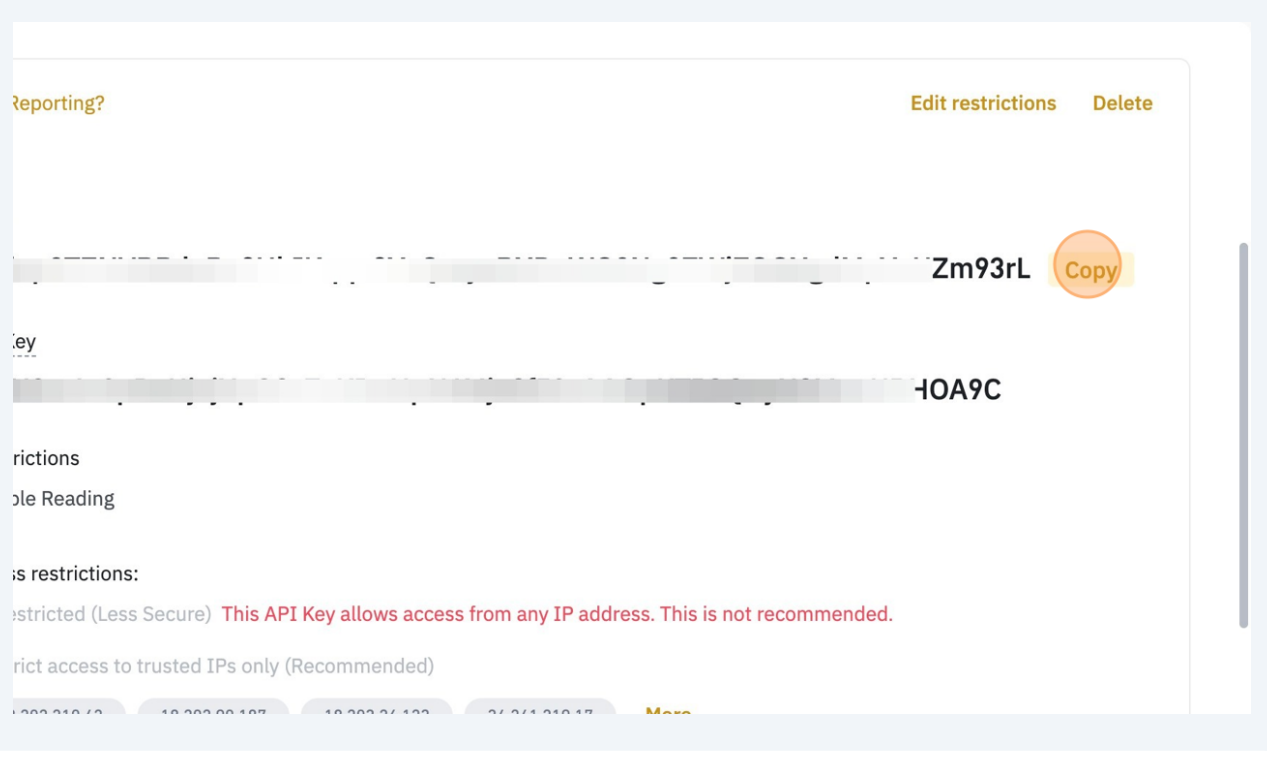

# **12** Enter your API key and Secret here

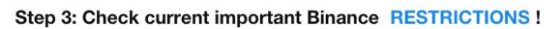

When using API keys, please always follow the API security instructions

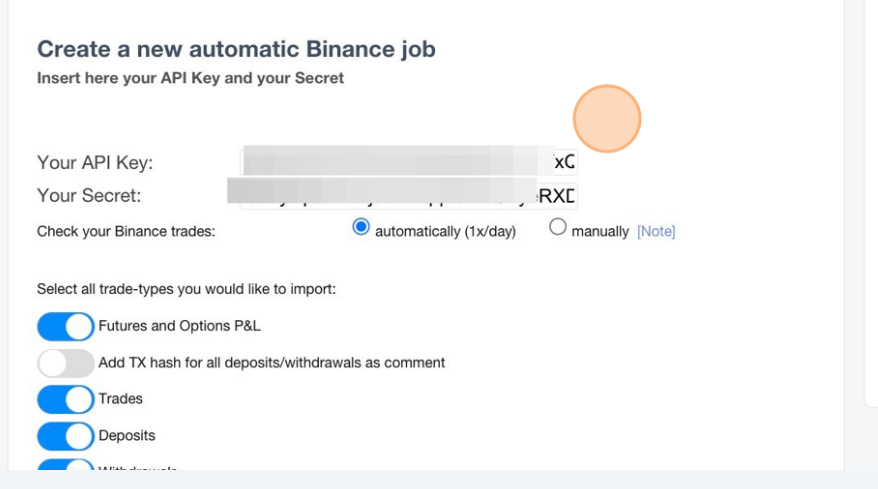

.<br>אישי הרומניה המורכזית הרומנית המורכזית המורכזית המורכזית מורכזית בין המורכזית המורכזית המורכזית המורכזית מורכז

#### Your running Binance jobs

By clicking on check now you lead a manual account

Key: i959ylxp9TZNVRPdeRo8HklKqqe8YxQmyeRXL Created: 24.08.2023 08:57 | Last imported tx: 24.08 Exchange: Binance.com | Trade Pairs: 61 | Label: -Imports: 1 | Mail: no | Auto: yes

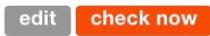

Additionally, you can select different settings and filters.

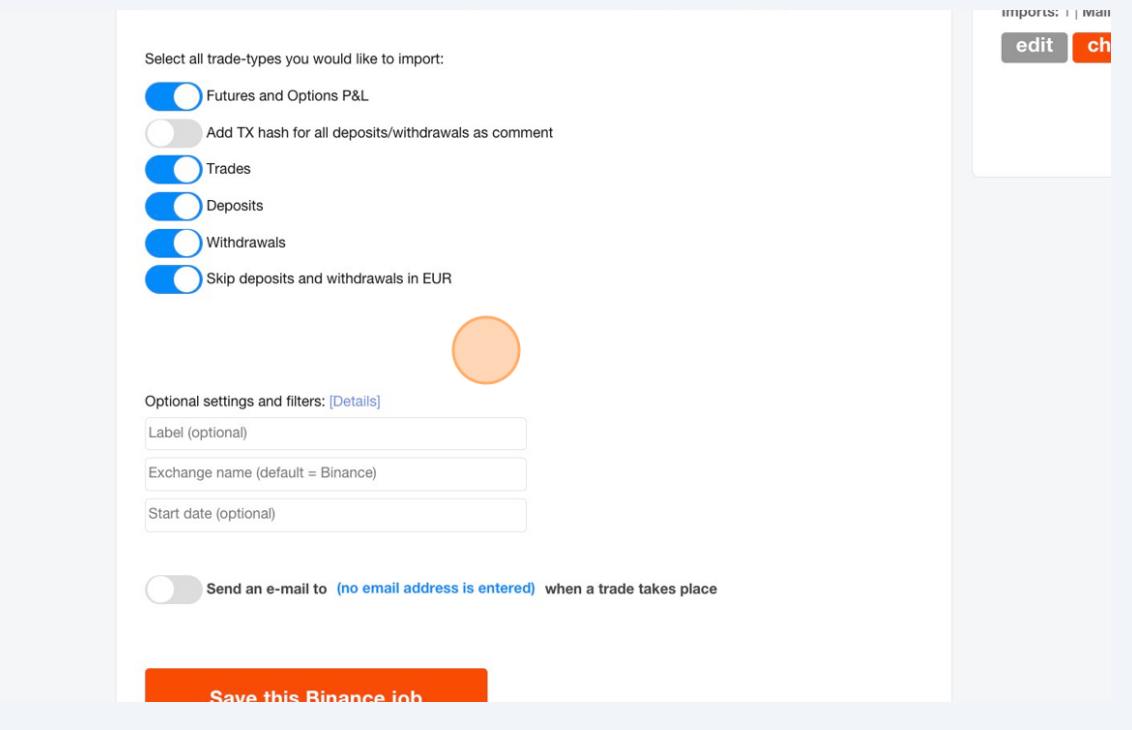

Click on "Save this Binance job" to start the API job

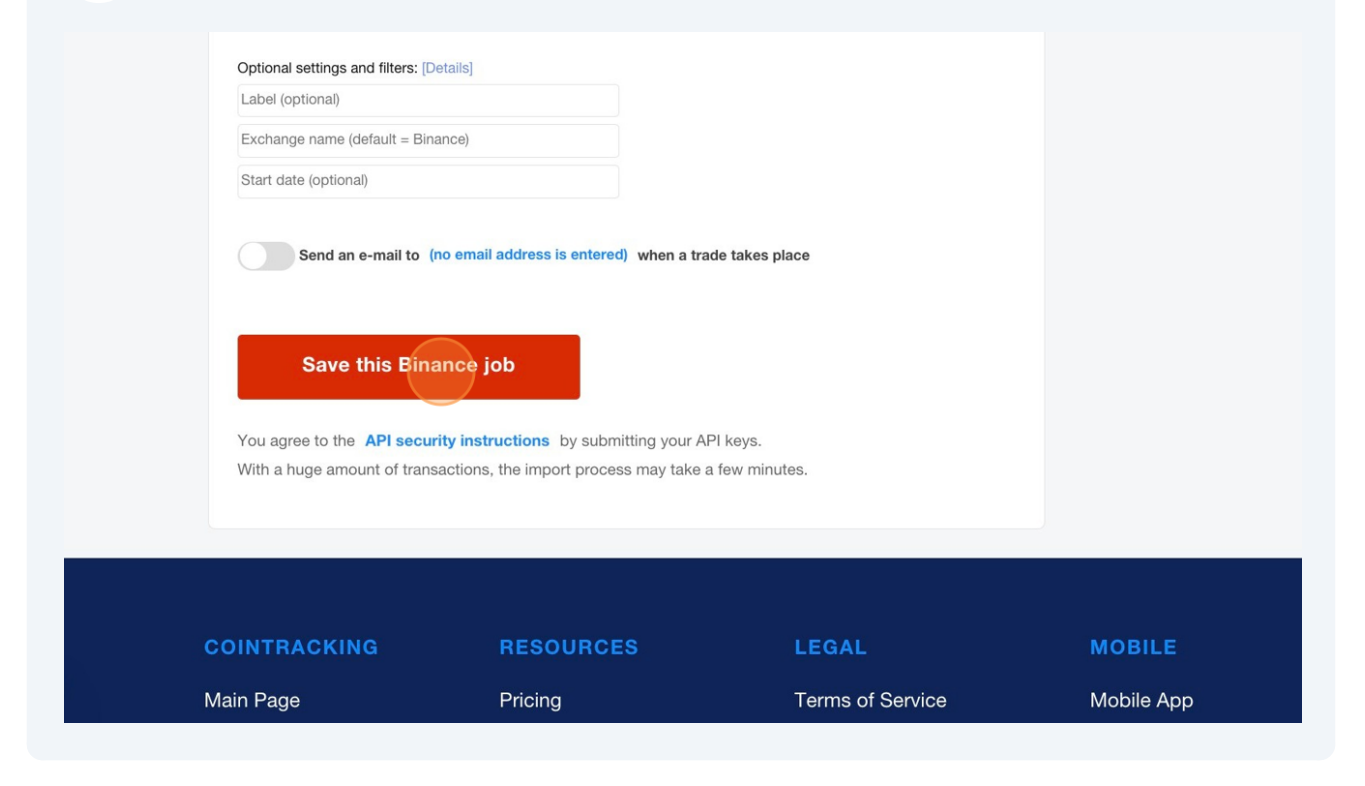